# EEN ONLINE SESSIE VOLGEN VIA WHEREBY

#### **1. Introductie**

Met behulp van dit document zal u zelf aan de hand van een aantal simpele stappen een online sessie kunnen volgen met psychologe Aurelie Van den Brande via het platform "Whereby". U hoeft hiervoor enkel te beschikken over een computer, tablet of smartphone met een gangbare browser (Edge, Firefox, Google Chrome, Opera...).

**Opgelet**: Internet Explorer en Safari worden niet ondersteund. U kan één van bovenstaande browsers gebruiken als alternatief.

#### **2. De sessie openen**

- 1. Klik of druk op onderstaande link om rechtstreeks toegang te krijgen tot de online wachtzaal van Aurelie. Indien dit niet werkt, kan u ook de link kopiëren en rechtstreeks plakken in uw browser. <https://whereby.com/psycholoog>
- 2. Indien het de eerste keer is dat u Whereby gebruikt, krijgt u onderstaand venster te zien. Indien u al eerder Whereby heeft gebruikt, ga onmiddellijk naar stap 4.

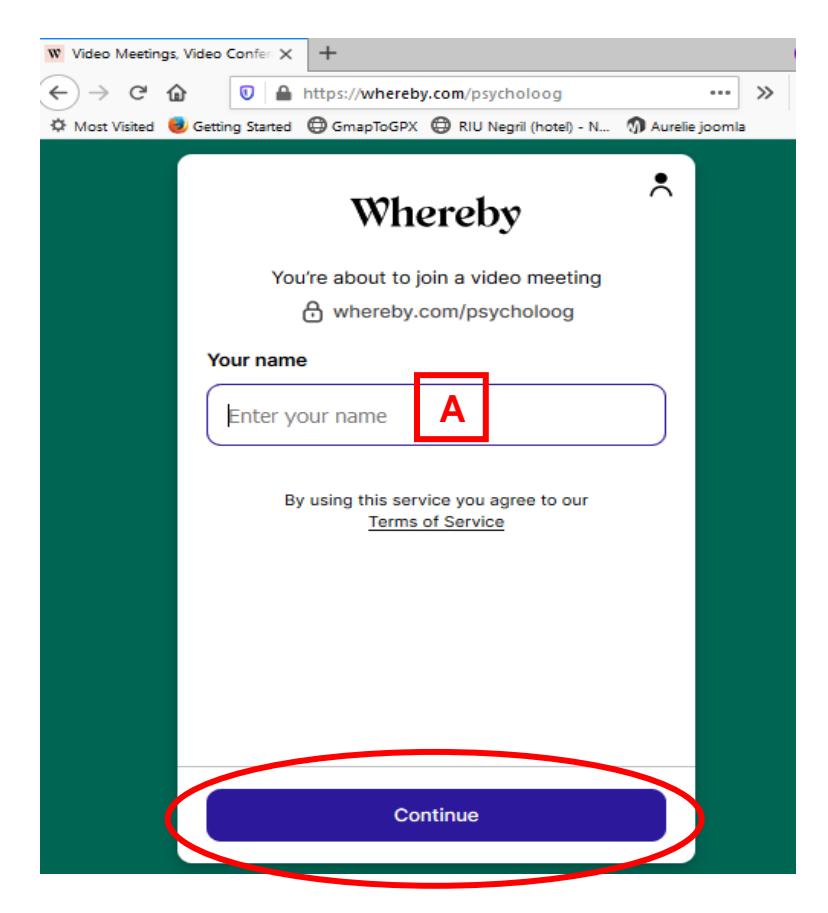

- 3. Vul uw voornaam in in het veld naast (A). Druk vervolgens op de knop "Continue" (rode cirkel)
- 4. Nadat u uw naam heeft ingevuld, komt u terecht op de configuratiepagina van Whereby en ziet u onderstaand venster:

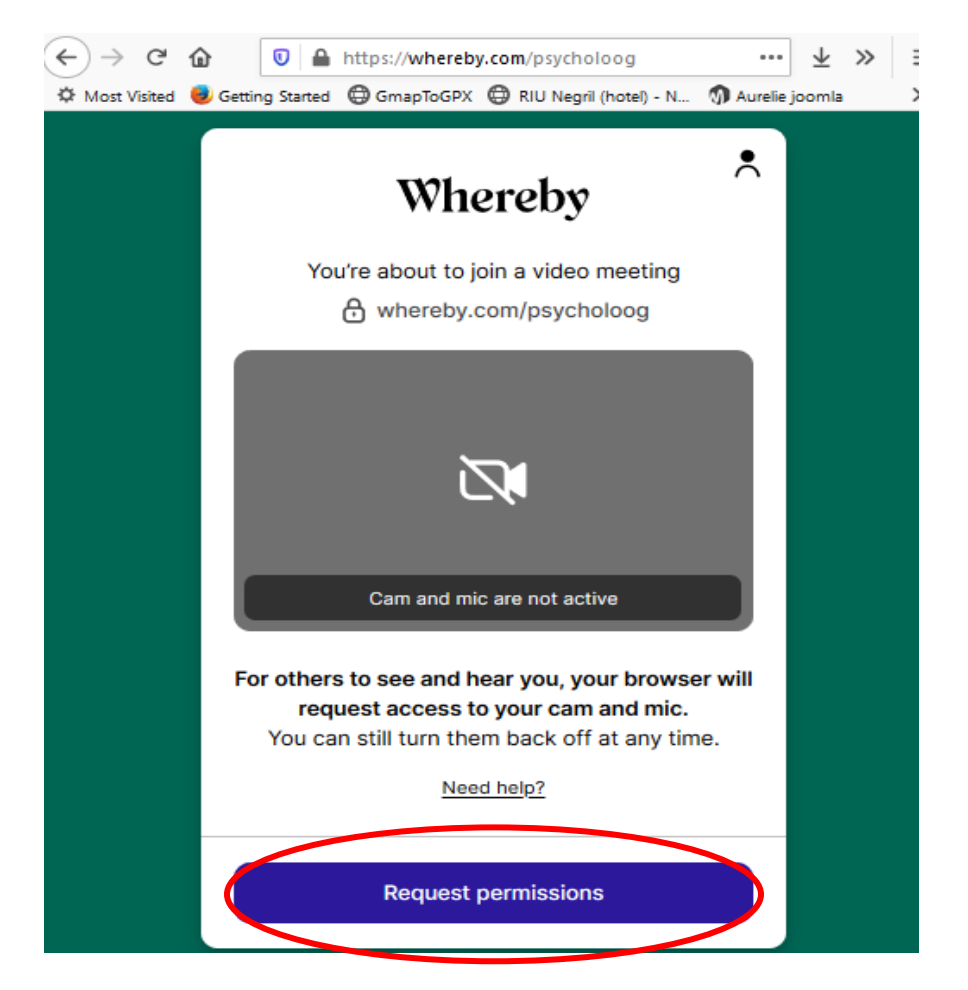

- 5. Om ervoor te zorgen dat we elkaar kunnen zien en horen, dient u eerst uw micro en camera te activeren. Klik of druk hiervoor op de knop "Request permissions" (rode cirkel). **Opmerking**: indien u uzelf al kan zien in het grijze kader, hoeft u in deze stap niets te doen. Ga dan onmiddellijk naar stap 7.
- 6. Vervolgens zal uw browser vragen om Whereby de toestemming te geven om uw camera en microfoon te gebruiken. De manier waarop hangt af van welke browser u gebruikt, hieronder vindt u een aantal voorbeelden. Beantwoord elke vraag met "Ja", "Toestaan", "Yes" of "Allow"

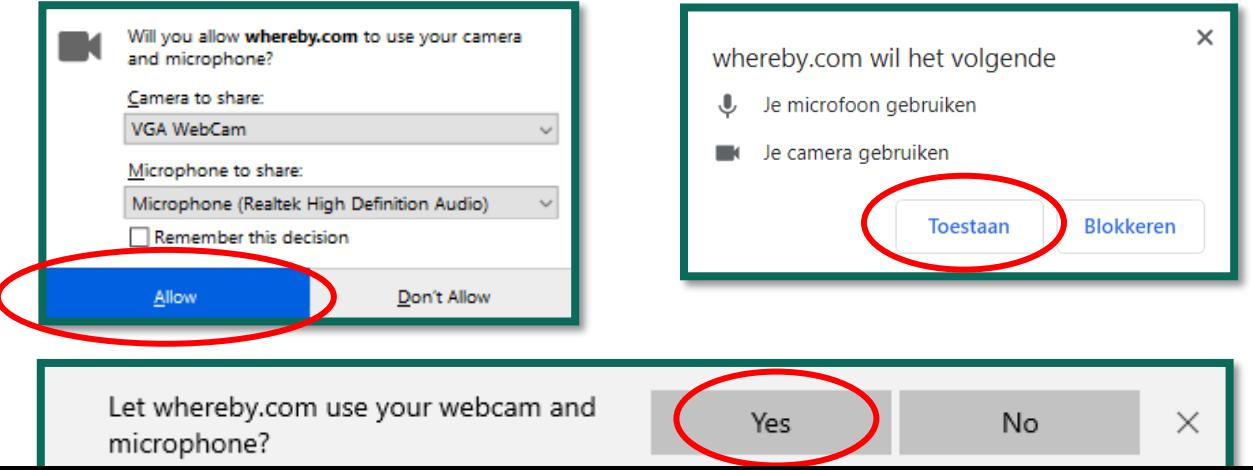

l

7. Nadat u de browser de nodige toegangen heeft gegeven, zal uw beeld tevoorschijn komen in het kader en zal u merken dat uw microfoon geluid registreert (rechter groene cirkel hieronder)

Indien u geen beeld of geluid heeft, kan u eerst proberen om op het icoontje van de camera of microfoon (groene cirkels) te klikken of the drukken. Werkt dit nog steeds niet, zal u alle voorgaande stappen moeten herhalen of kan u deze stappen proberen in een andere browser. Bij problemen kan u steeds een mailtje sturen naar [hulp@aurelievandenbrande.com](mailto:hulp@aurelievandenbrande.com) en wordt u zo snel mogelijk geholpen.

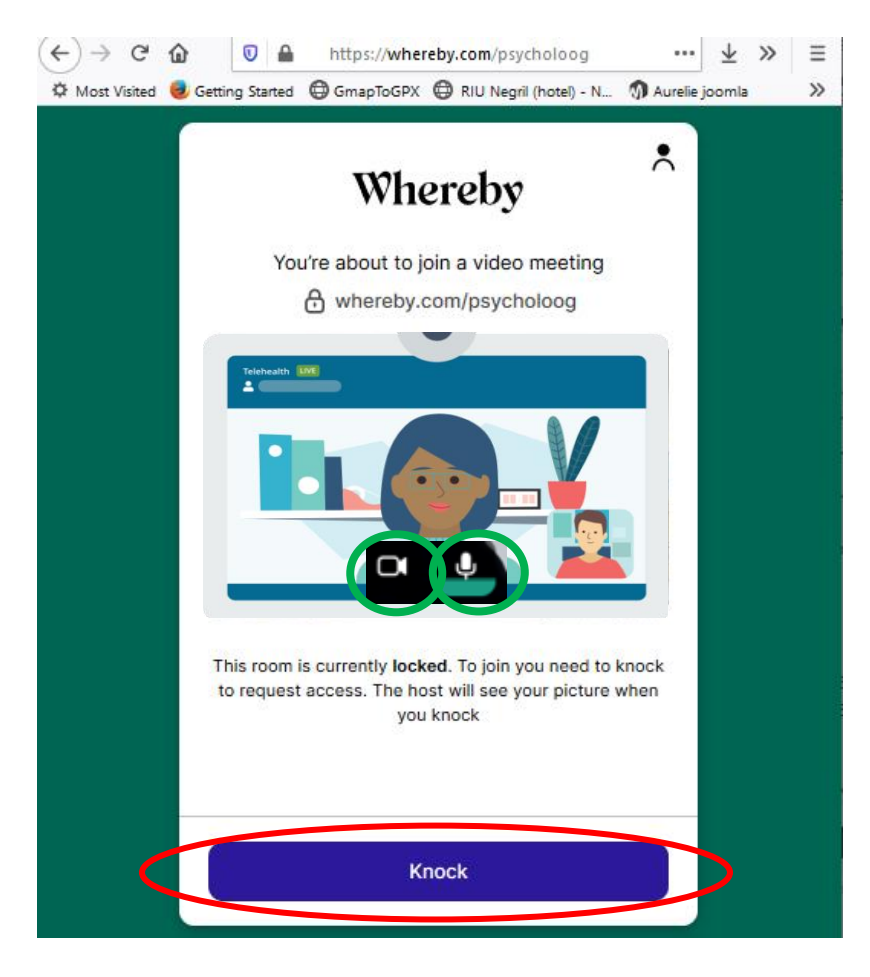

Hiermee bent u klaar om de digitale wachtzaal te betreden. Klik of druk hiervoor op de knop "Knock" (rode cirkel) om te laten weten dat u beschikbaar bent.

#### **3. Een online sessie volgen**

1. Nadat u op de knop "Knock" heeft geklikt of geduwd moet u wachten om toegelaten te worden tot de sessie. U krijgt onderstaand venster te zien met de melding "Waiting for reply..." (groene cirkel).

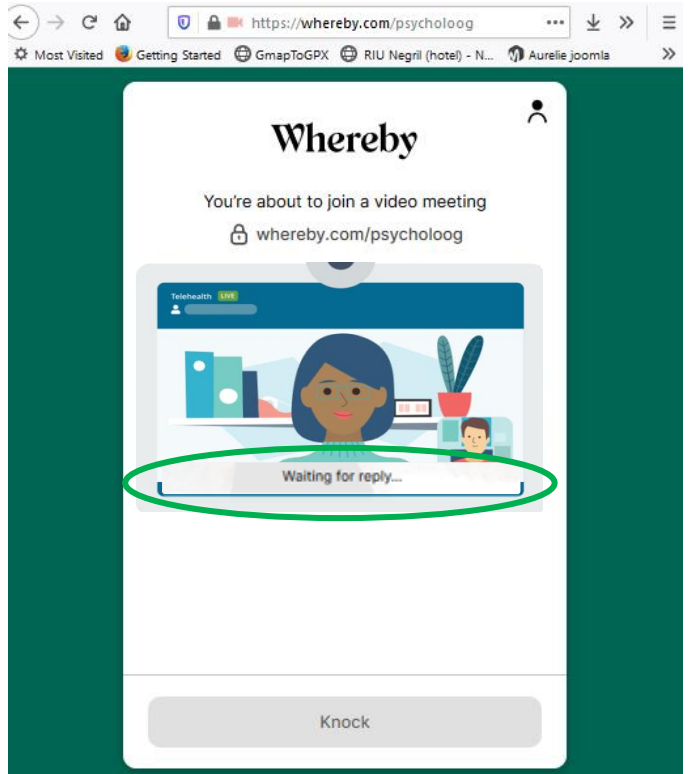

2. Van zodra uw aanwezigheid opgemerkt is, krijgt u de melding: "Your knock has been noticed and you've been **put on hold**. Please wait to be let in". (rode cirkel) Dit betekent dat de sessie met de persoon voor u nog bezig is en dat u in de digitale praktijkruimte zal worden binnengelaten van zodra deze is afgelopen. Sluit ondertussen in geen geval uw browser, anders zal u alle stappen in deze handleiding moeten herhalen om opnieuw in de digitale wachtkamer terecht te komen.

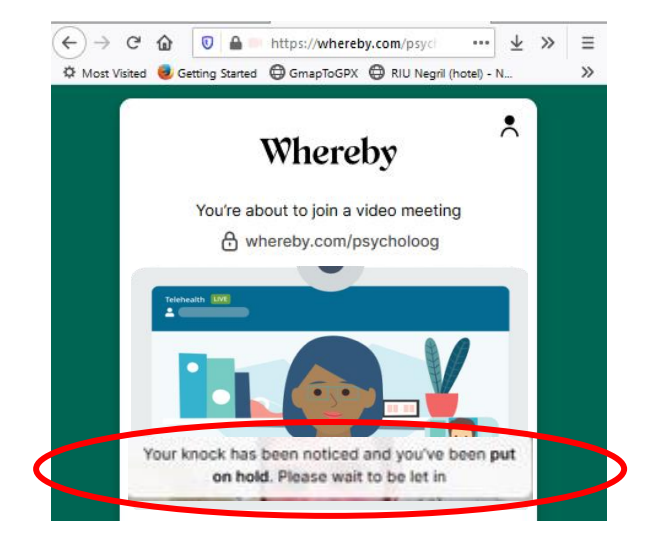

3. Van zodra de vorige sessie is afgelopen, wordt u toegelaten tot de online therapieruimte. U krijgt uzelf en Aurelie te zien zoals in onderstaand beeld en de therapiesessie kan beginnen. Het is aangeraden om tijdens de sessie gebruik te maken van een koptelefoon of oortjes om de verstaanbaarheid te verhogen en om echo's te vermijden, alsook om uw privacy beter te beschermen.

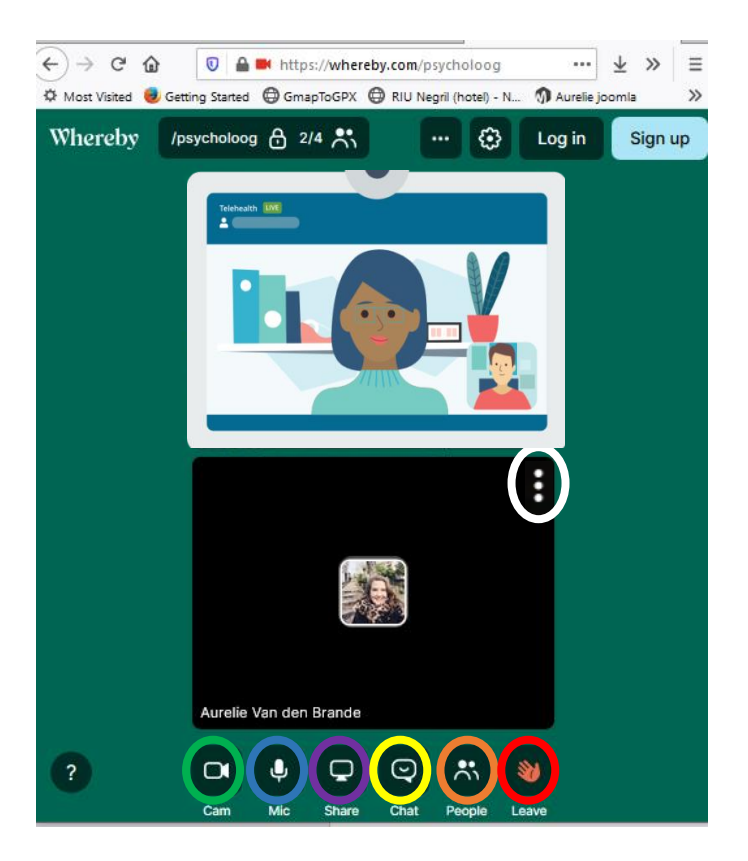

- 4. Tijdens de sessie kan u indien nodig of indien gevraagd door Aurelie:
	- a. Uw camera af of aan zetten (groene cirkel)
	- b. Uw microfoon af of aan zetten (blauwe cirkel)
	- c. Uw scherm delen (paarse cirkel)
	- d. Interageren via de chat-functionaliteit (gele cirkel)
	- e. Een lijst krijgen van de deelnemers (oranje cirkel)
	- f. Het gesprek verlaten (rode cirkel)
- 5. Indien u Aurelie op het volledige scherm wenst te zien, kan u op de puntjes klikken of drukken die tevoorschijn komen wanneer u met uw muis in de rechterbovenhoek van haar kader komt (witte cirkel hierboven) en "Fullscreen" selecteren in het menu dat tevoorschijn komt.

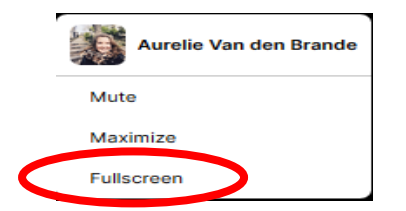

### **4. De online sessie afsluiten**

Wanneer de sessie afgelopen is, kan u het gesprek verlaten door op de knop "Leave" te klikken of te drukken zoals hieronder aangegeven.

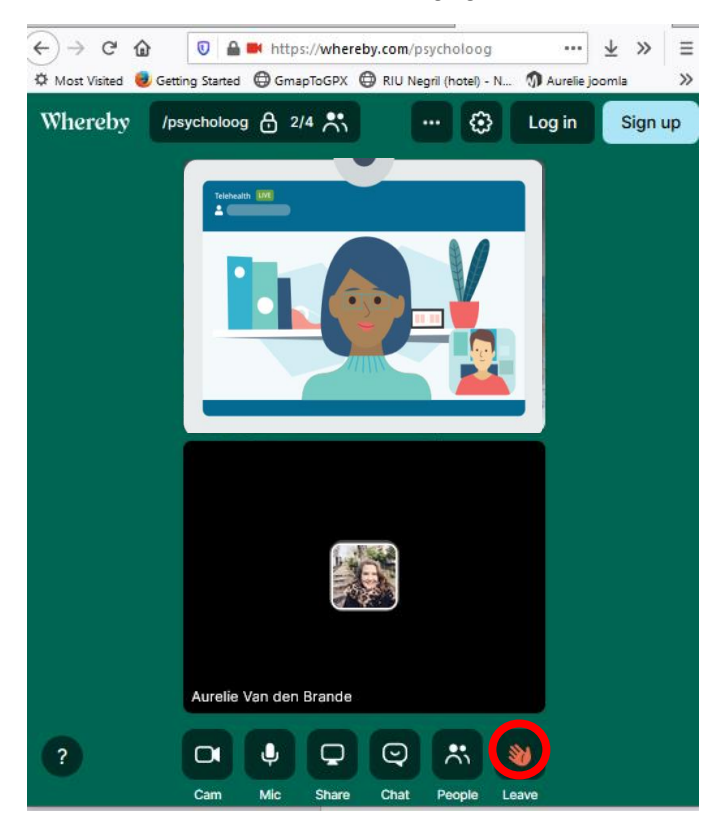

U krijgt dan de melding dat u de kamer verlaten heeft. Vanaf dan kan u uw browser afsluiten en is de sessie afgelopen.

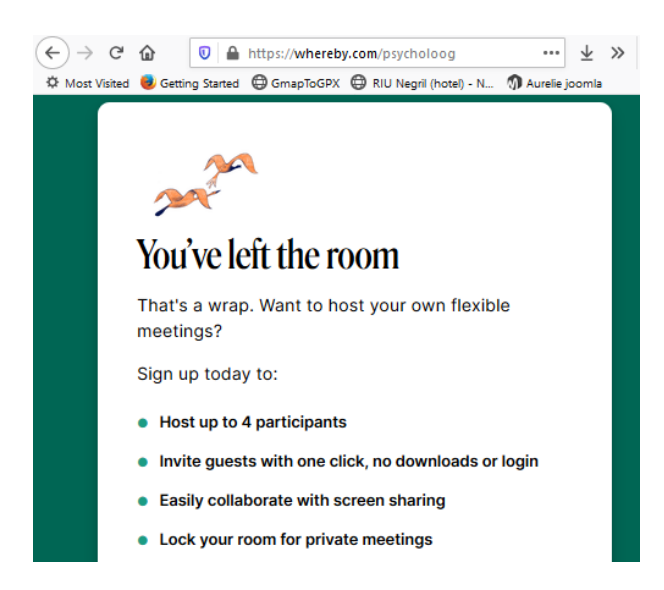

## **5. Problemen oplossen**

Indien u bij het volgen van deze handleiding problemen ondervindt, is het belangrijk dat u alle stappen opnieuw uitvoert zoals hierin beschreven of indien mogelijk een andere browser probeert. Blijven de problemen zich herhalen, kan u steeds een mailtje sturen naar [hulp@aurelievandenbrande.com](mailto:hulp@aurelievandenbrande.com) en wordt u zo snel mogelijk geholpen.